## 2023/11/28

## Android SSL(mail.)メールアカウント取得手順

ログイン情報(ユーザー名・パスワード・サーバー名)は入力間違い防止の為、 必ずコピーして貼り付けをお願いいたします。

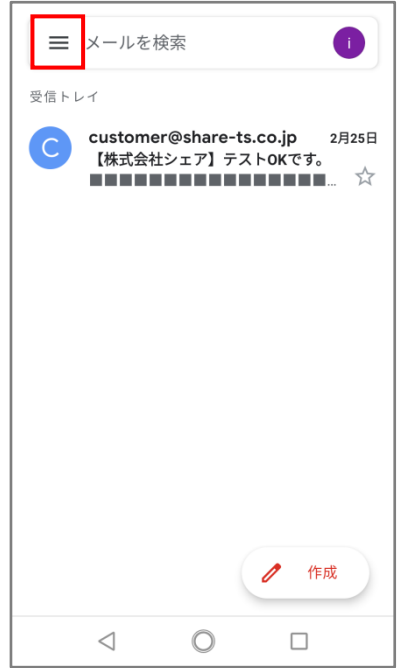

①「Gmail アプリ」を開き、上記 画面左上の「横棒が縦に 3 つ 並んでいるアイコン」を押す。

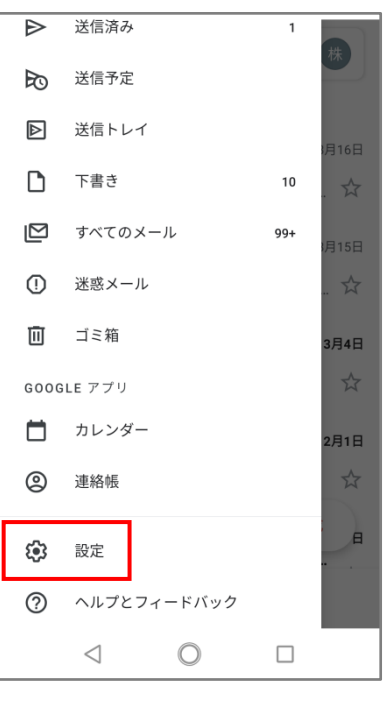

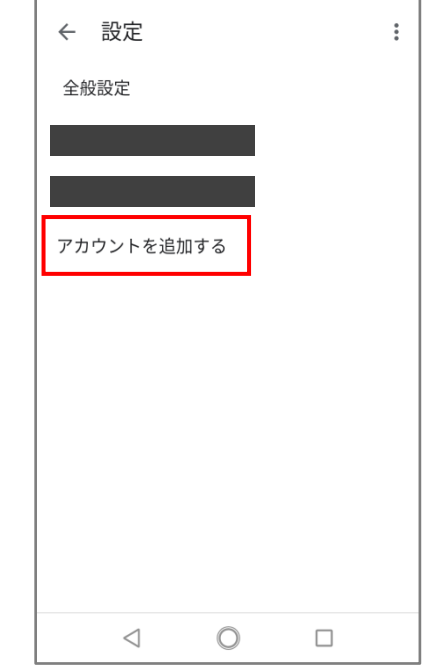

②「設定」を選択。 ③「アカウントを追加する」を 選択。

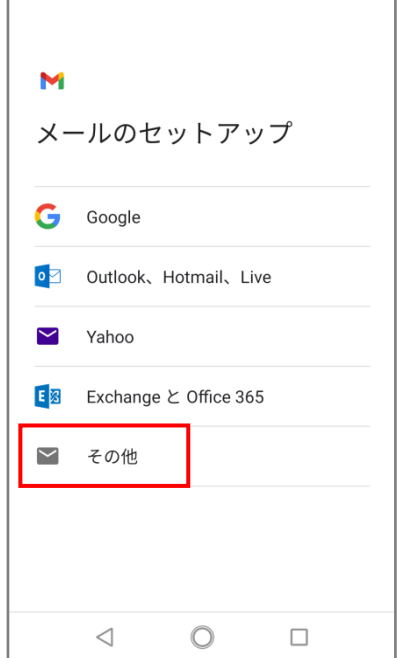

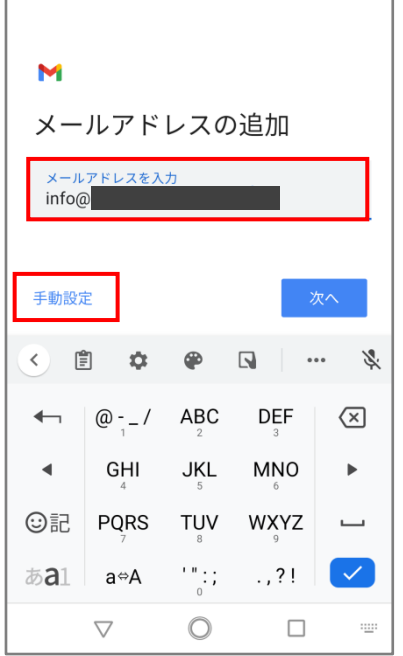

④「その他」を選択。 ⑤設定するメールアドレスを 入れ、「手動設定」を選択。

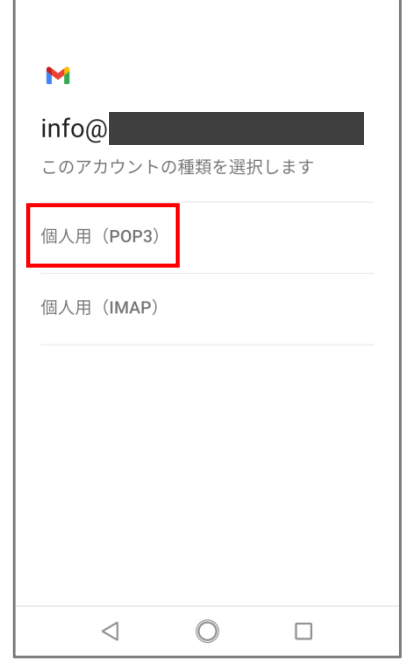

⑥「個人用(POP3)」を選択。

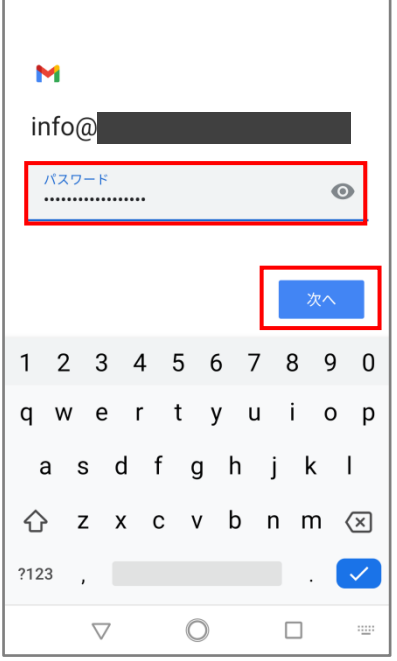

⑦パスワードを入れ、「次へ」 を選択。

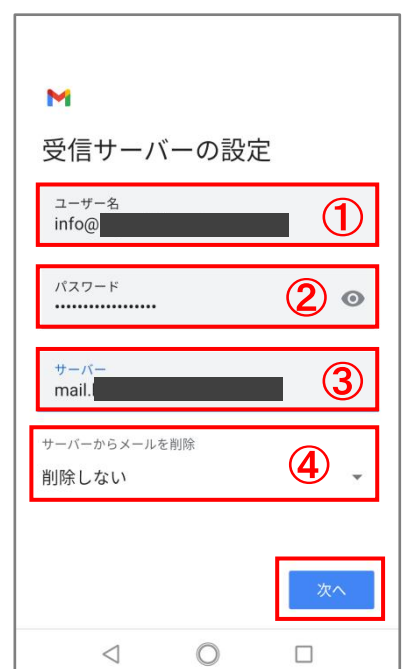

⑧各項目に以下の通り入力。 ---------------------- ①ユーザー名:設定するアドレス ②パスワード:パスワード(黒丸表示) **③サーバー:mail.〇〇〇** ④サーバーからメールを削除: 削除しない ----------------------

→ 「次へ」を選択。

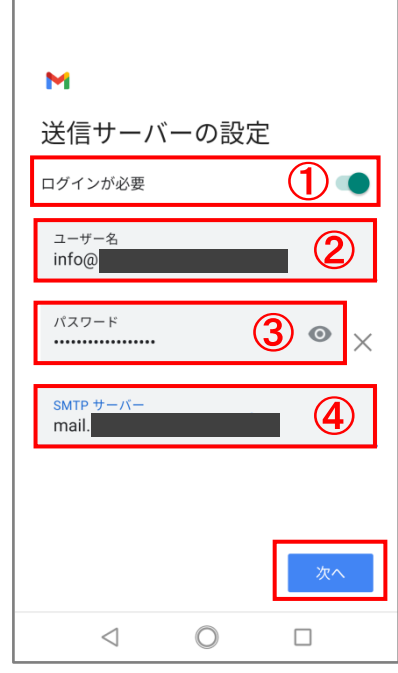

---------------------- ①ログインが必要:オン ②ユーザー名:設定するアドレス ③パスワード:パスワード(黒丸表示) ④SMTP サーバー: mail.OOO ---------------------- → 「次へ」を選択。

設定完了後、画面が 「ホーム画面」に切り替わりますので、 再度 Gmail のアプリを開いて下さい。

設定後、必ず設定の

⑨各項目に以下の通り入力。

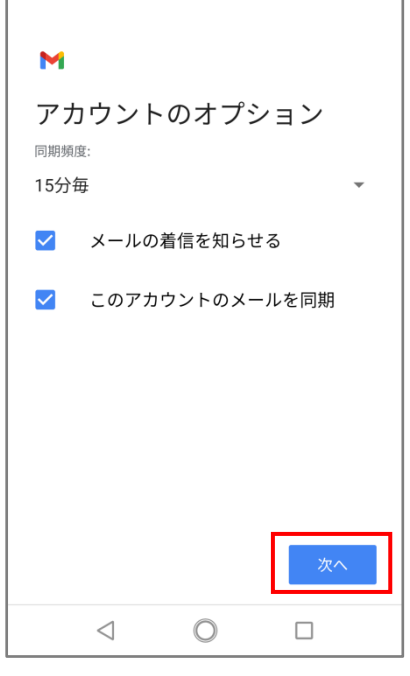

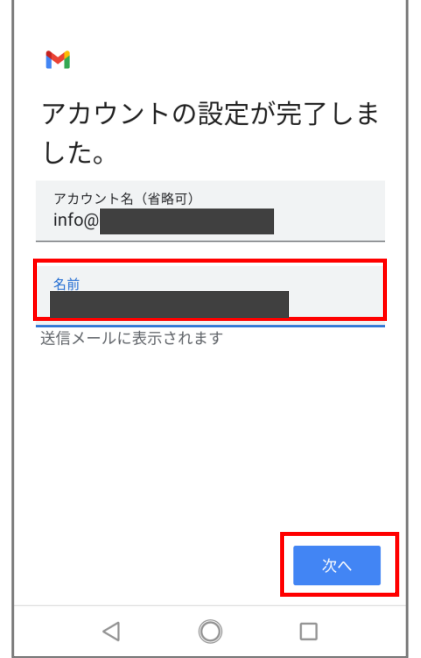

見直しをお願いいたします ⇓ 【SSL\_mail】②Android メール設定見直し 方法

⑩「次へ」を選択。 ⑪「名前」の欄には会社名、 またはお名前をご入力ください。 ※名前は送信先に表示されるお名前です。